## **MUDELIS NAVIGEERIMINE**

## Mudelit **liigutatakse hiire abil**.

Kaardialas teise kohta liikumiseks vajuta alla hiire **vasak klahv** ja lohista. Vaatenurga muutmiseks vajuta alla hiire **parem klahv** ja lohista. Suurendamiseks ja vähendamiseks kasuta hiire **rullikut**.

Võib kasutada ka nuppe ekraani üleval vasakus servas

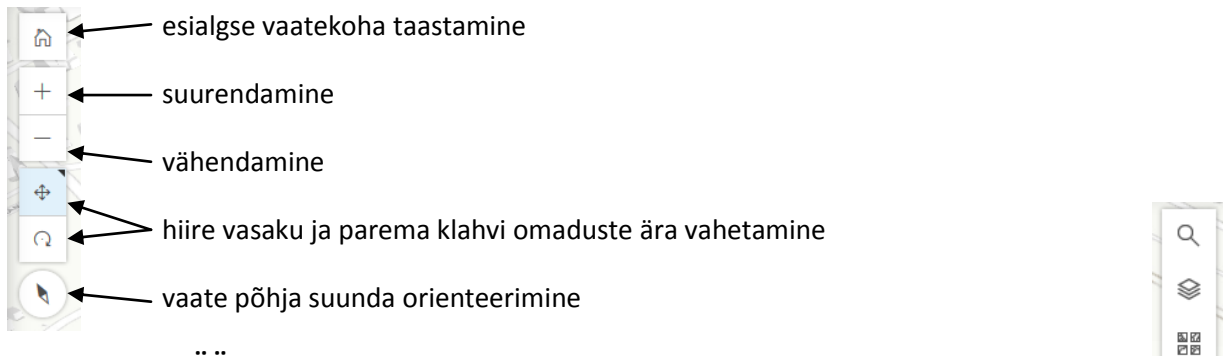

## **VARJUDE ANALÜÜS**

Varjude vaatamiseks vajuta ekraani paremal üleval servas asuva nupurea päikese kujutisega nupule. Avaneb väike aken kuupäeva ning kellaaja sättimiseks.

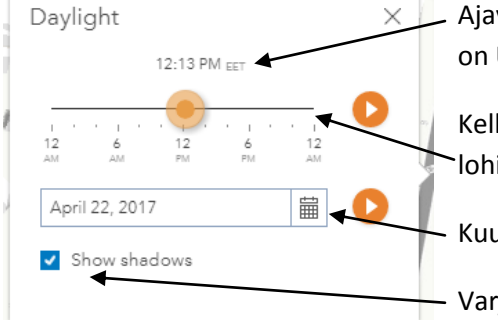

Q, Ajavööndi valimiseks vajuta kirjal 'EET'. Eesti talveaeg on UTC+2 ning suveaeg UTC+3. Vaikimisi valik on Eesti talveaeg.

÷o.  $\overrightarrow{C}$ 

Kellaaja valimiseks vajuta graafiku joonel sobivas kohas või lohista kollast nuppu.

Kuupäeva valimiseks vajuta kalendrikujutisega nupul.

Varjude kuvamiseks märgi kast linnukesega.

Võimalik on võrrelda varjusid koos või ilma planeeritud mahu mõjuta. Selleks vajuta üleval paremal

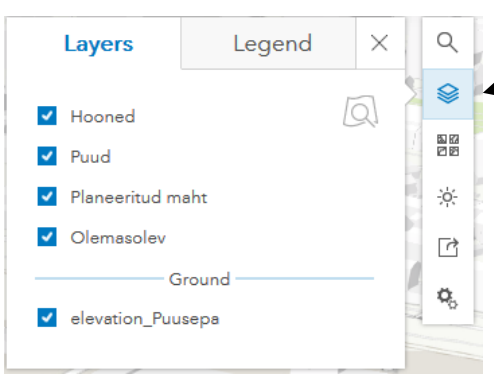

oleva nupurea teisele nupule.

Avanenud aknas saab kihte ükshaaval sisse ja välja lülitada, vastavalt käituvad ka nende tekitatud varjud.

Üksikasjalik juhend:

inglise keeles:<http://doc.arcgis.com/en/arcgis-online/get-started/view-scenes.htm> vene keeles[: http://doc.arcgis.com/ru/arcgis-online/get-started/view-scenes.htm](http://doc.arcgis.com/ru/arcgis-online/get-started/view-scenes.htm)